## **View Grade History in**

## **Home Access Center (HAC)**

Type [www.irvingisd.net/hac](http://www.irvingisd.net/hac) in your browser, and click on the HomeAccess link

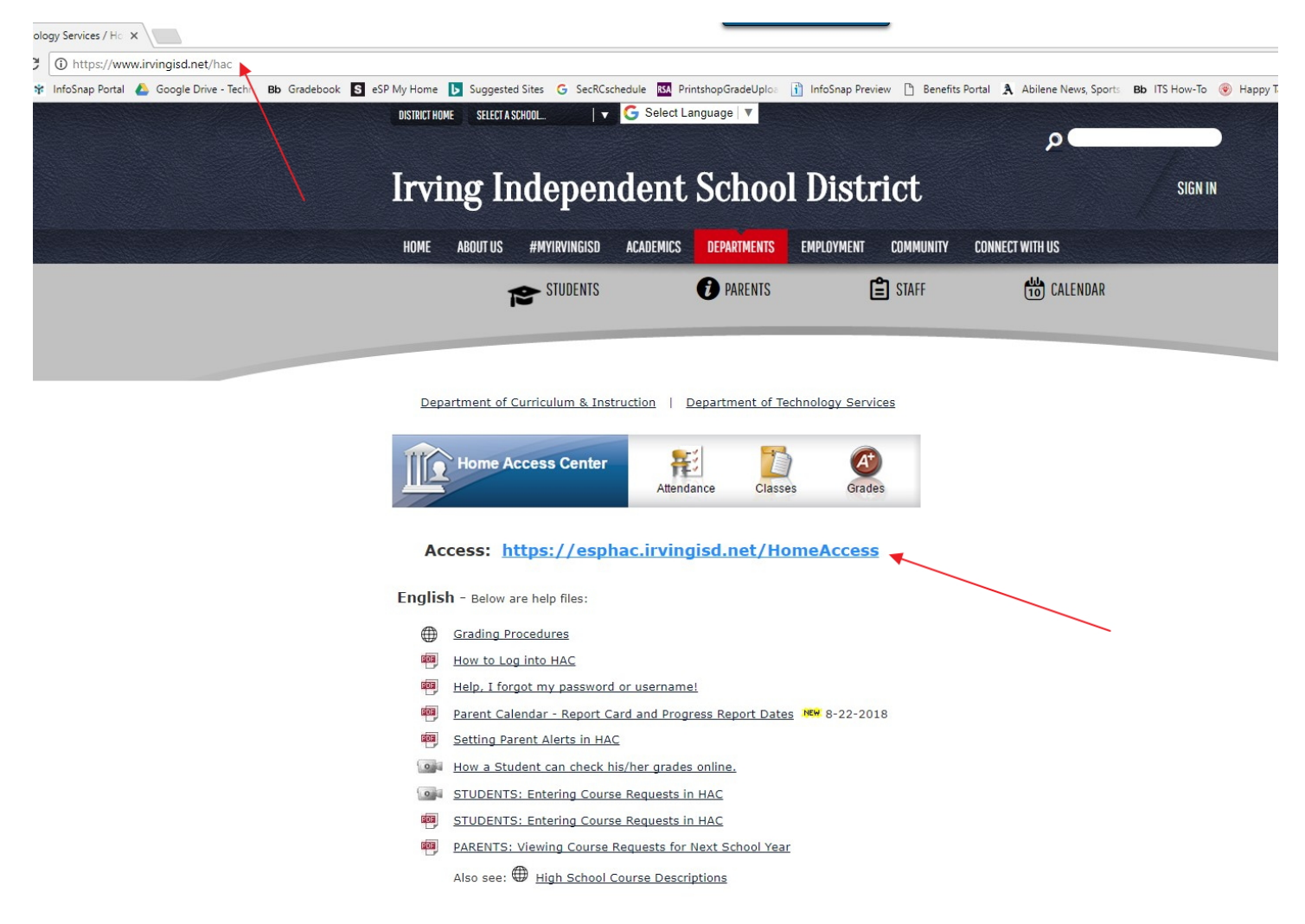

## Type in your login information (User Name/Password). Click on Login

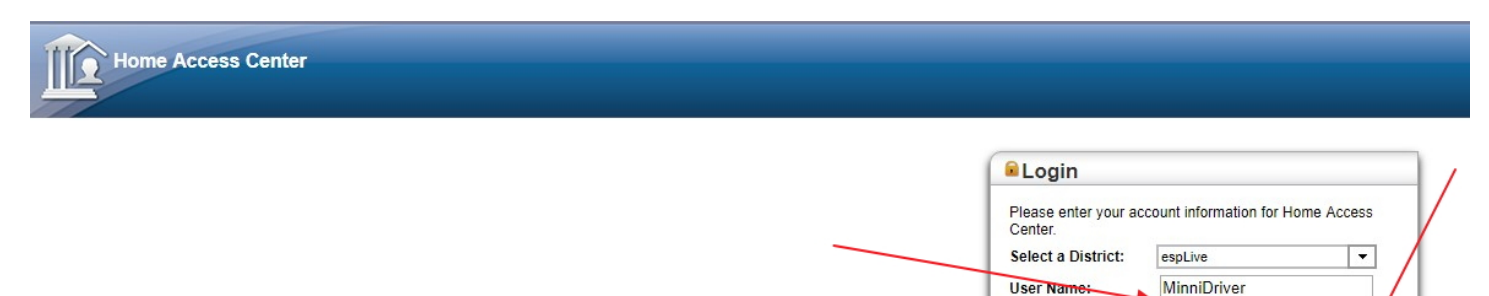

 $@$  1990-2018 SunGard Public Sector Inc. All Rights Reserved. This program is PROPRIETARY and CONFIDENTIAL information of<br>SunGard Public Sector Inc., and may not be disclosed or used except<br>as expressly authorized in a li

Login

......

Forgot My Username or Password

Password:

## Click on the Classes icon to see the classes and assignments

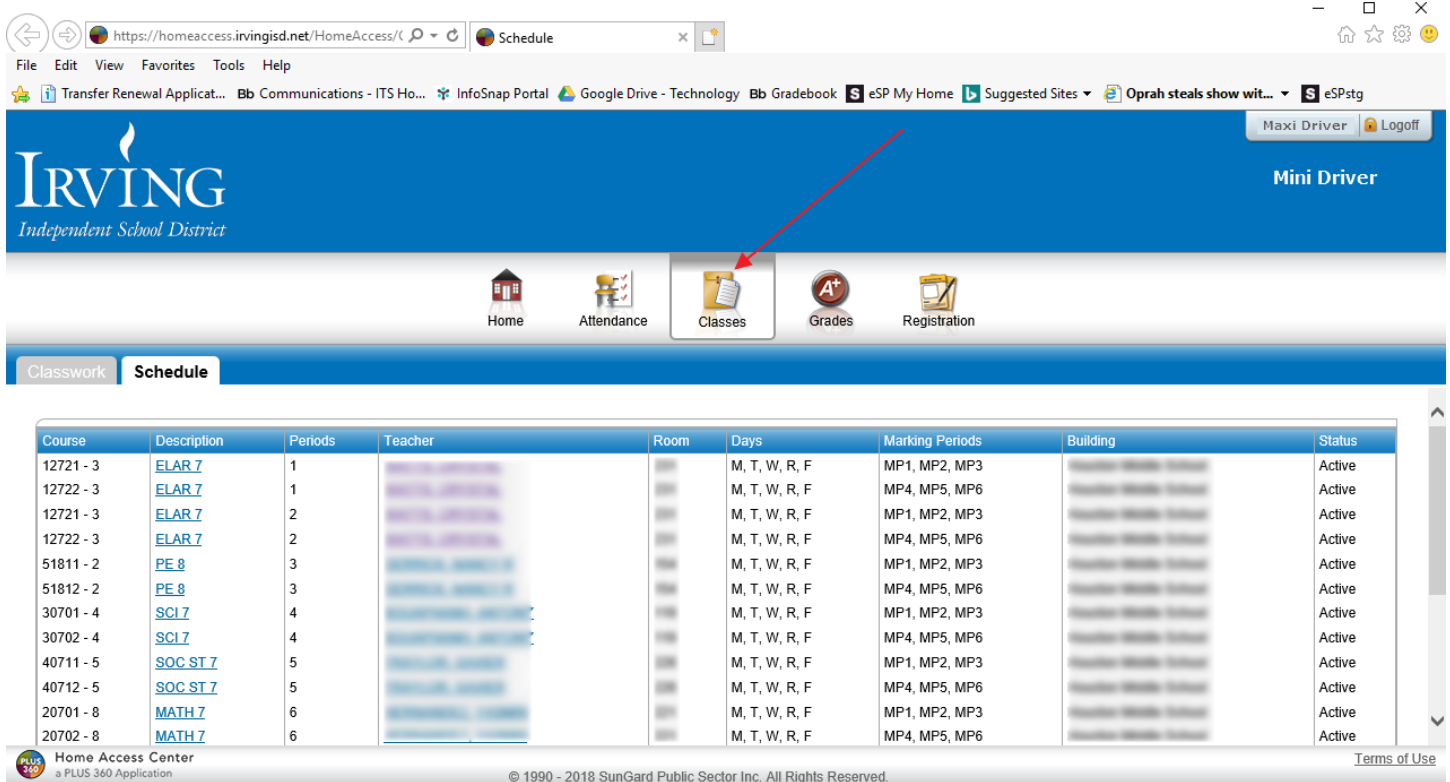

View grade history for each assignment by clicking on the assignment. Here the link to "Homework" under the course 12721 – ELAR 7 was chosen

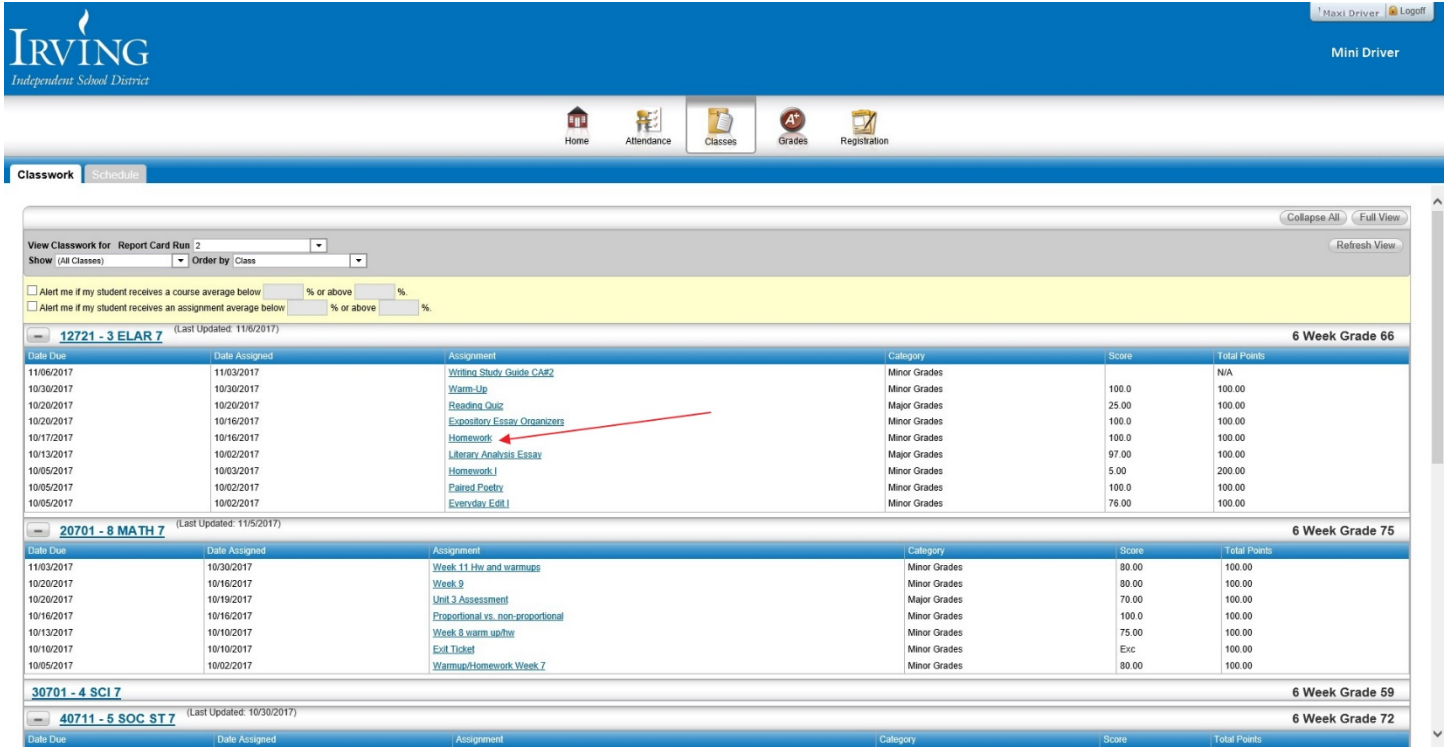

We can tell that the assignment was created 10/16/2017, and it was due on 10/17/2017 in the grey part of the popup. Under the "Score History" we can tell that the assignment was initially graded 10/17/2017, and that the grade was changed/updated on 10/20/2017. If only one grade shows up it implies that the teacher didn't update/change the grade at any point.

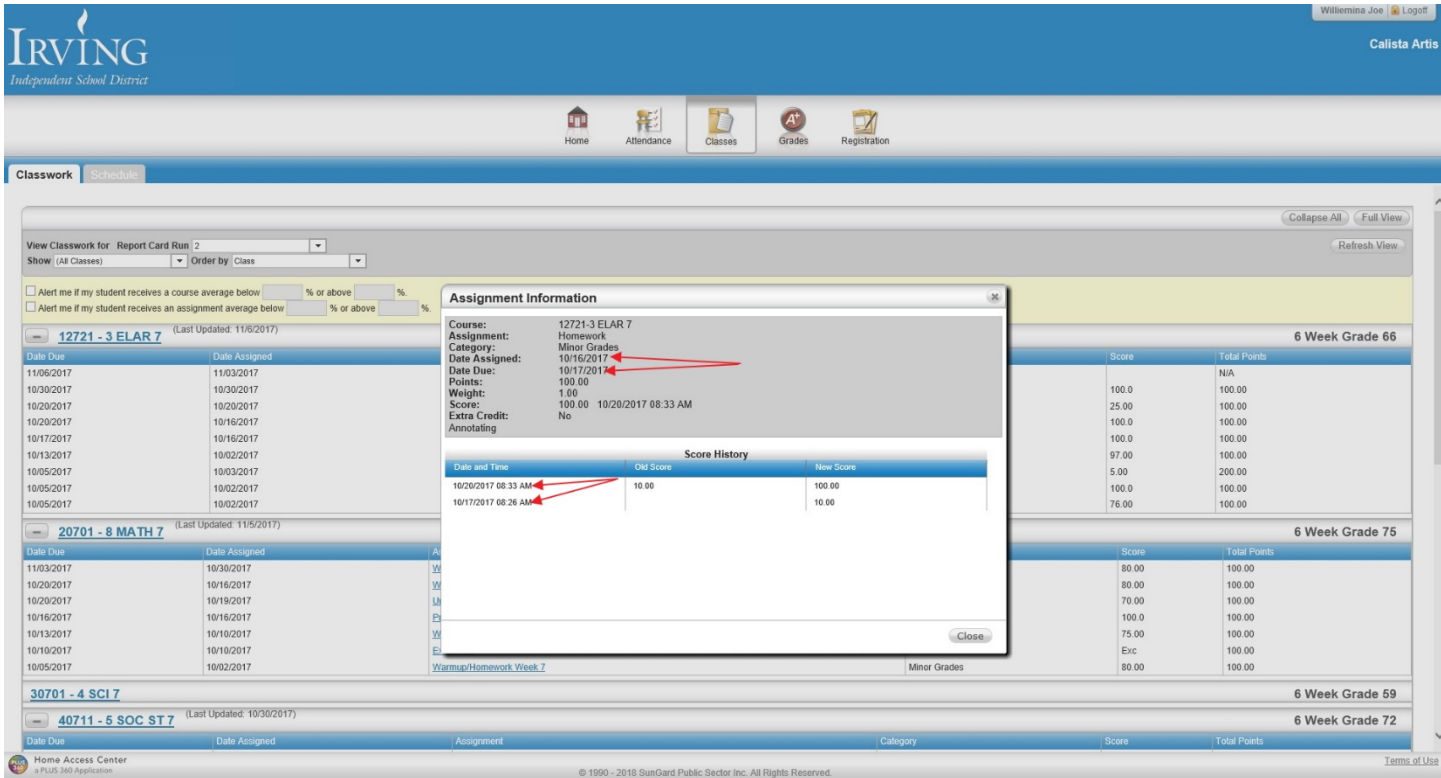